Авторизация посредством подписки позволяет Вам получить доступ к поиску со всем существующим функционалом. Такой тип авторизации осуществляется посредством какоголибо учреждения, например, библиотеки или учебного заведения, у которого оформлена подписка.

Стартовая страница, открывающаяся для пользователей, зарегистрированных на условиях подписки, содержит следующие ссылки: «Search», «Marked List», «History», «Alerts». Рассмотрим каждую из них.

На **странице поиска(«Search»)** можно задать тип поиска: по документам (DOCUMENTS), по авторам (AUTORS), по цитированию (CITED REFERENCES). Также можно перейти к расширенному поиску (Advanced Search).

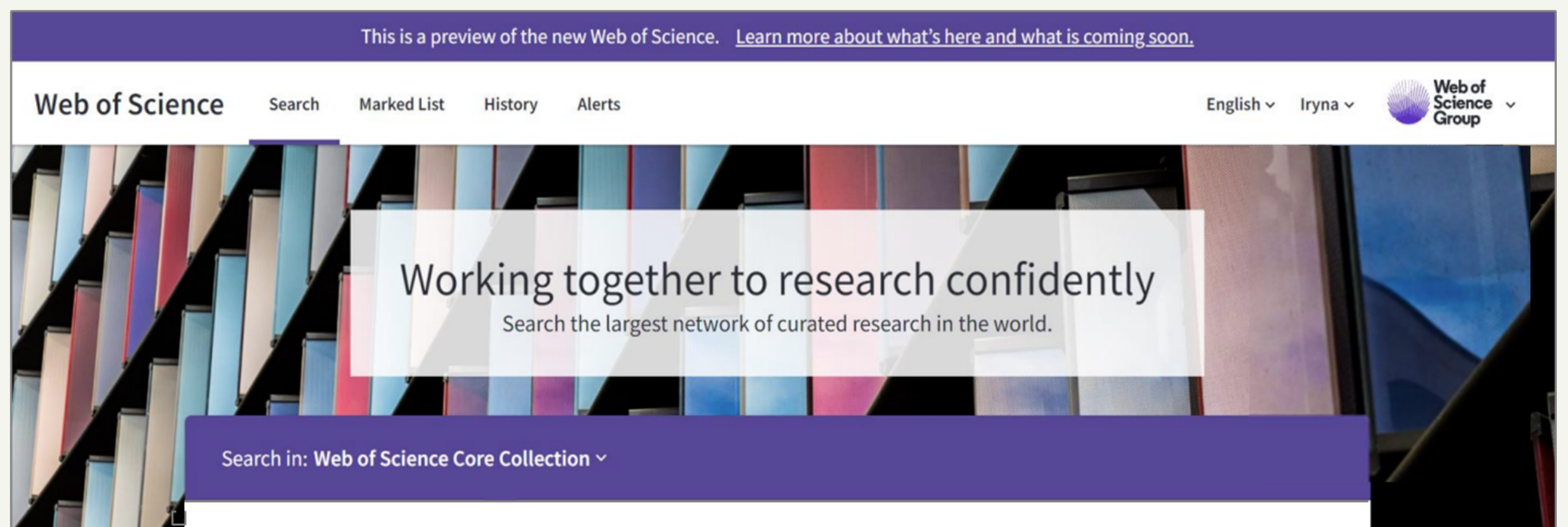

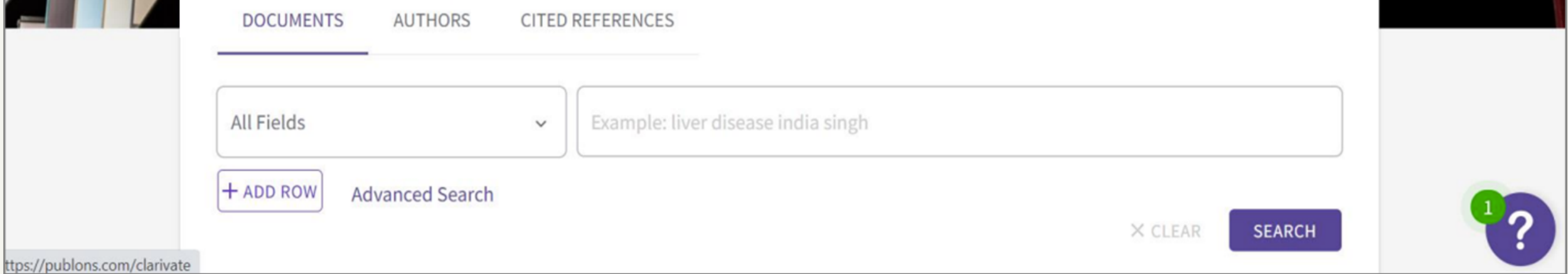

## **ФУНКЦИОНАЛ WEB OF SCIENCE, ДОСТУПНЫЙ ПО ПОДПИСКЕ**

Кроме того, на данной странице Вы можете выбирать базу данных, в которой будет осуществляться поиск.

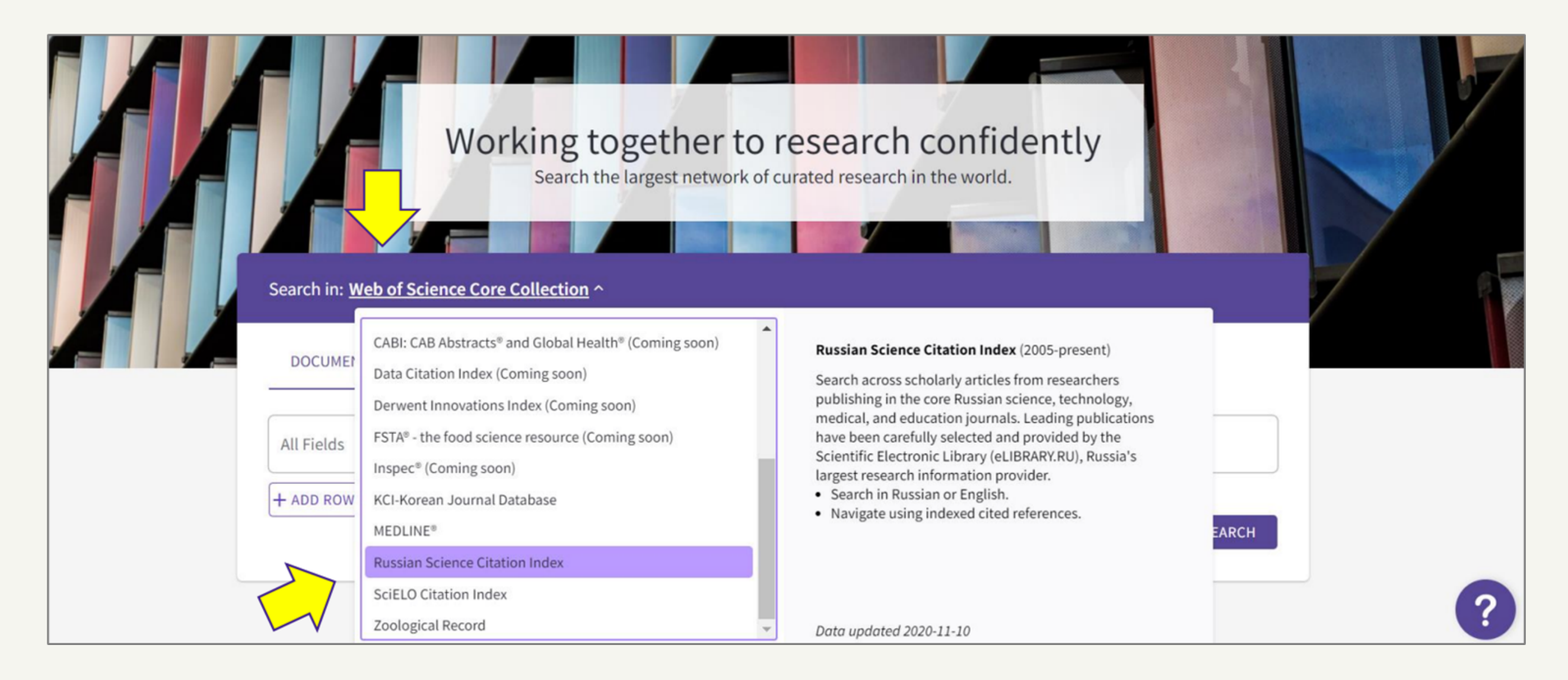

На **странице «Marked List»** будут сохранятся публикации, которые Вы будете помечать как избранные.

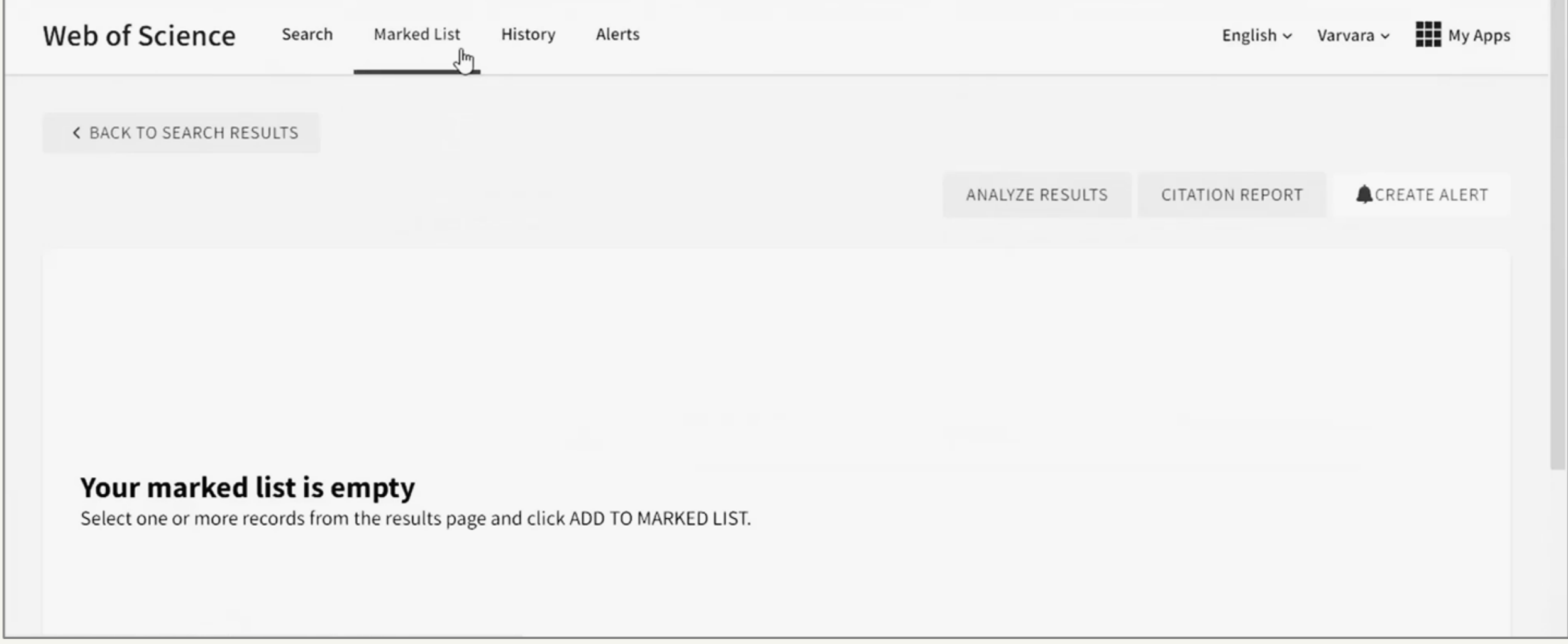

На **странице «History»** Вы можете просмотреть историю поиска текущего дня. Каждый выполняемый Вами поиск фиксируется на этой странице. Поэтому так Вы можете вернуться к любому из ранее выполняемых поисков и к соответствующему найденному списку источников.

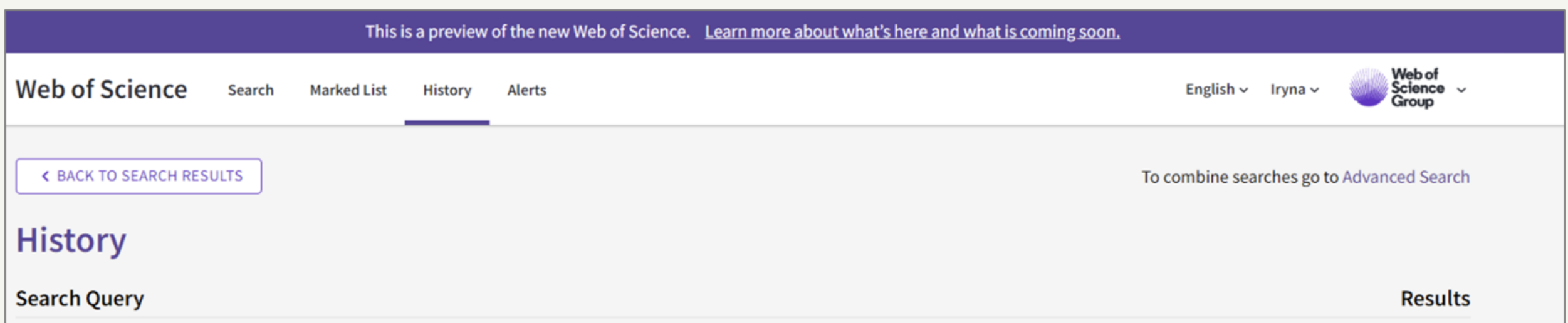

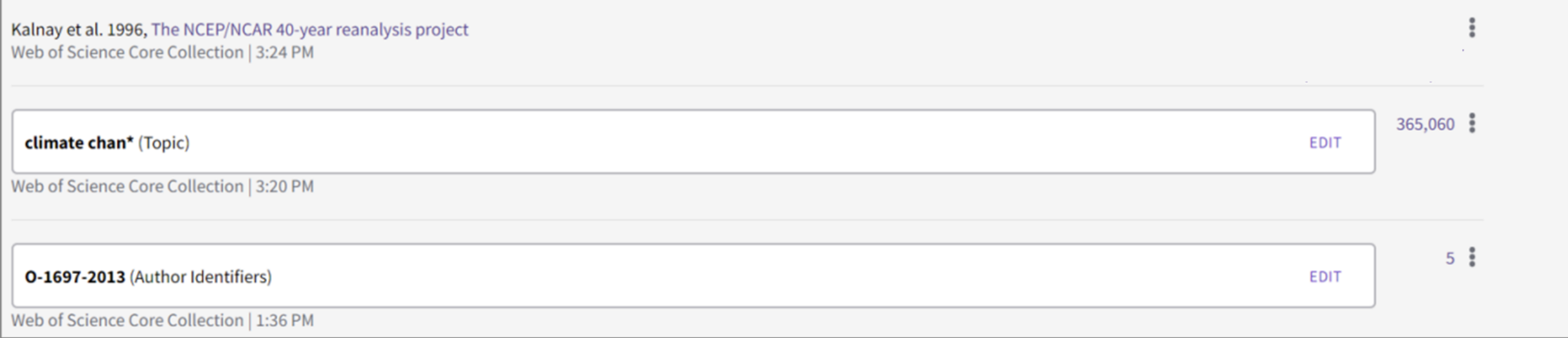

На **странице «Alerts»** Вы можете просматривать системные оповещения (подробнее см. раздел «Поиск по документам (DOCUMENTS)»)

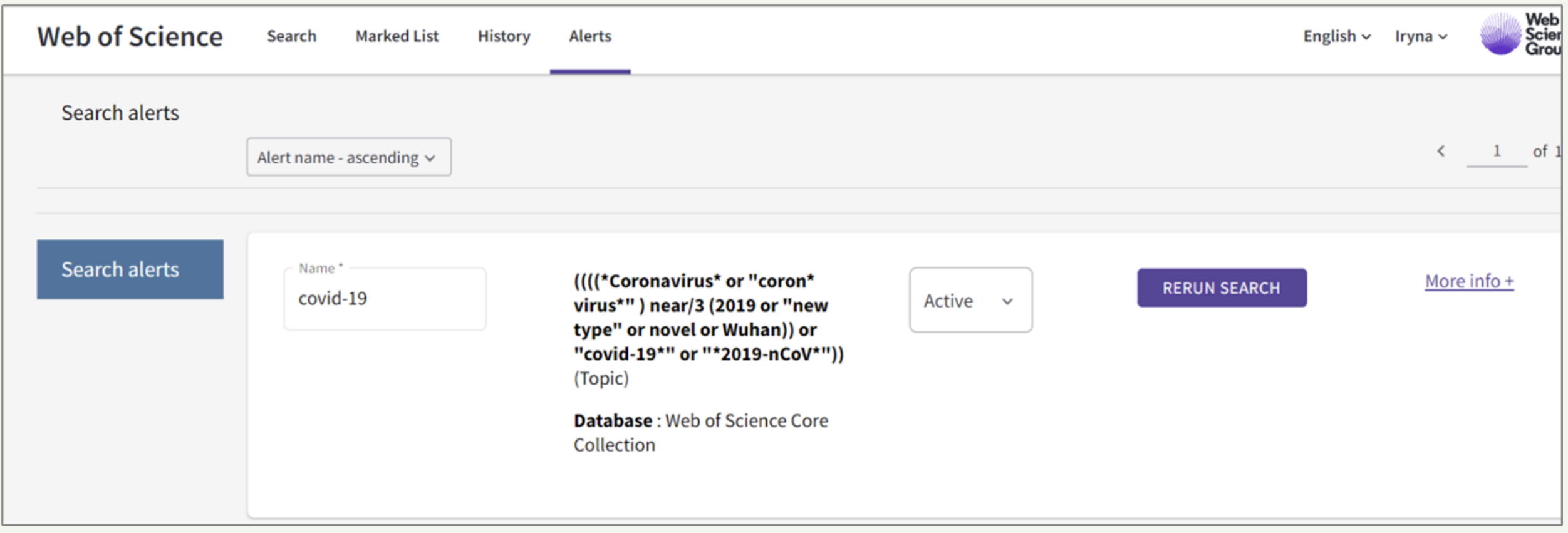

# Поиск по пристатейной библиографии (CITED REFERENCES)

На платформе Web of Science существует три варианта поиска: по документам (DOCUMENTS), по авторам (AUTORS) и по пристатейной библиографии (CITED REFERENCES).

Поиск по пристатейной библиографии – это поиск по тем ссылкам и литературе, которые автор указывает в своих работах (первоисточники, законы, художественная литература, отчёты, книги и т.д.).

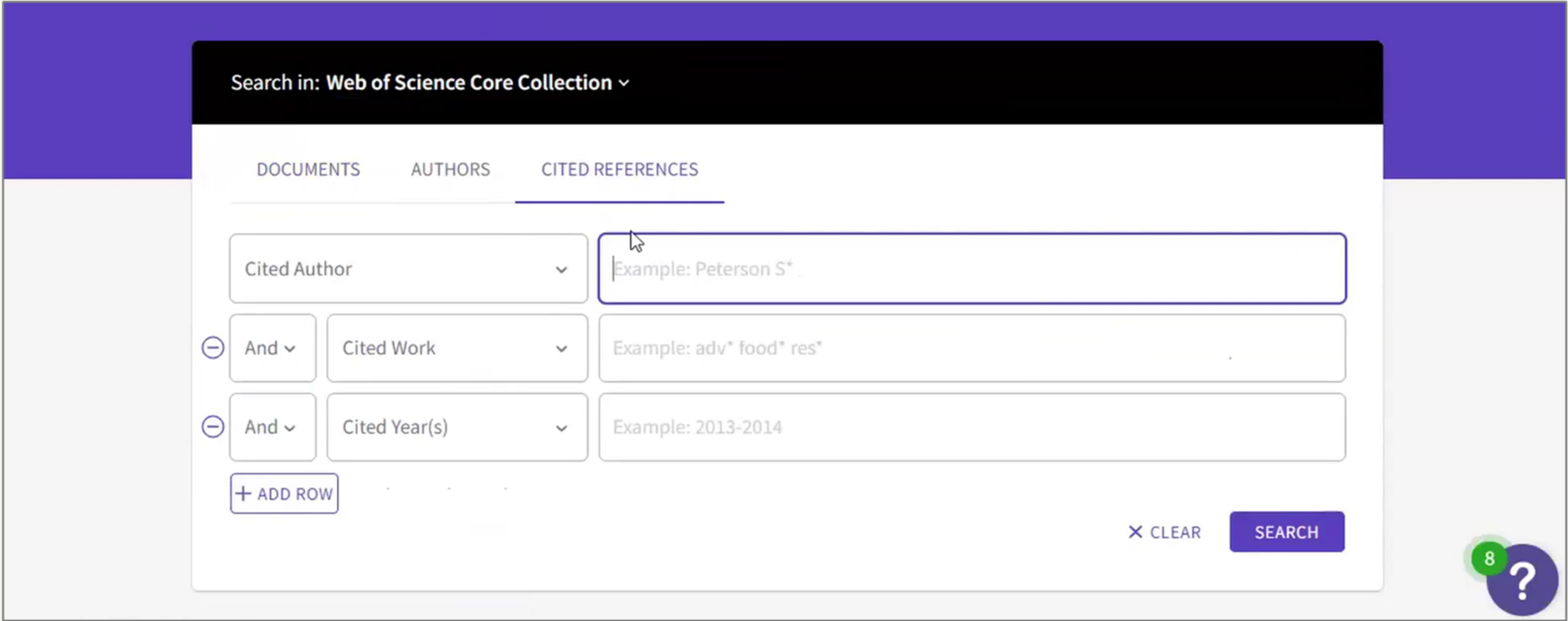

Проводить такой поиск можно одновременно по нескольким параметрам: цитируемый автор (Cited Author), цитируемая публикация (Cited Work) и др.

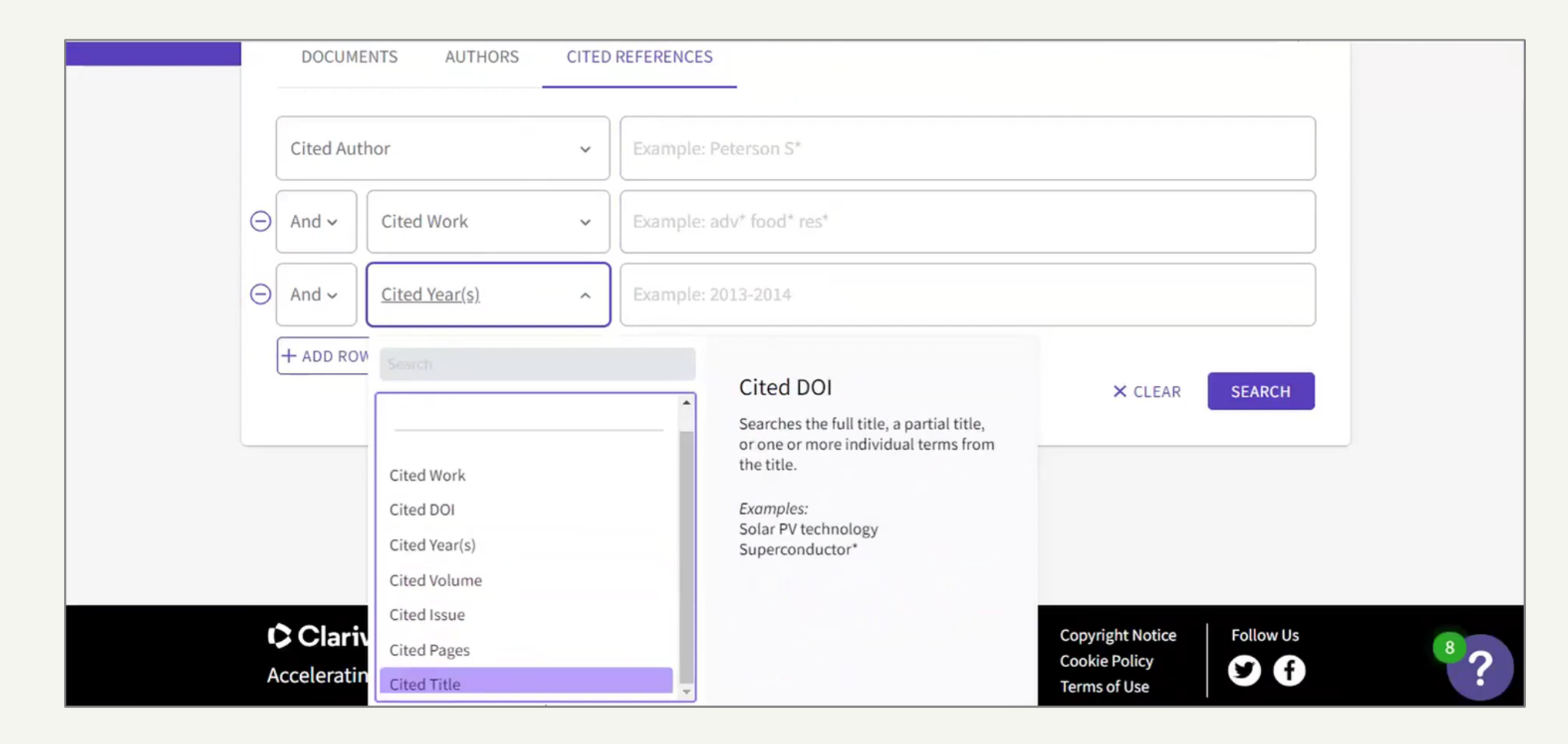

## Поиск по исследователям (AUTORS)

Поиск по исследователям выполняется так же, как был описан в случае самостоятельной авторизации (см. Инструкцию «Функционал Web Of Science, доступный без подписки»), лишь с тем отличием, что все ранее описанные ограничения будут отменены, и Вы сможете пользоваться всем имеющимся функционалом.

# Поиск по исследователям (AUTORS)

Выполняя поиск, Вы можете выбрать, к каким конкретным полям публикации будет относиться поисковое слово.

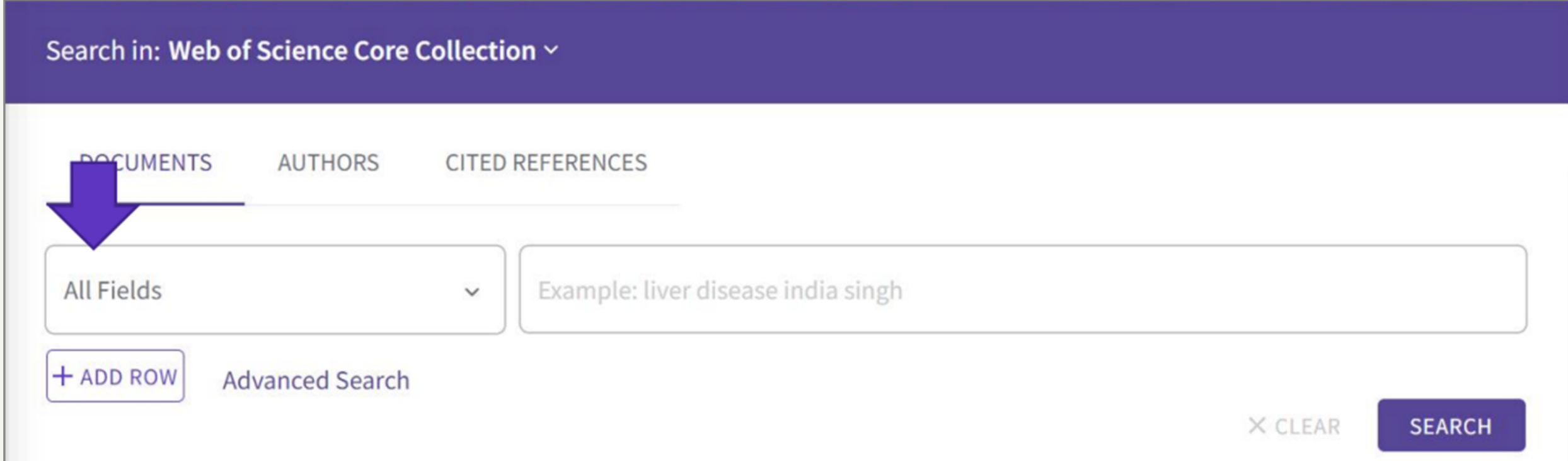

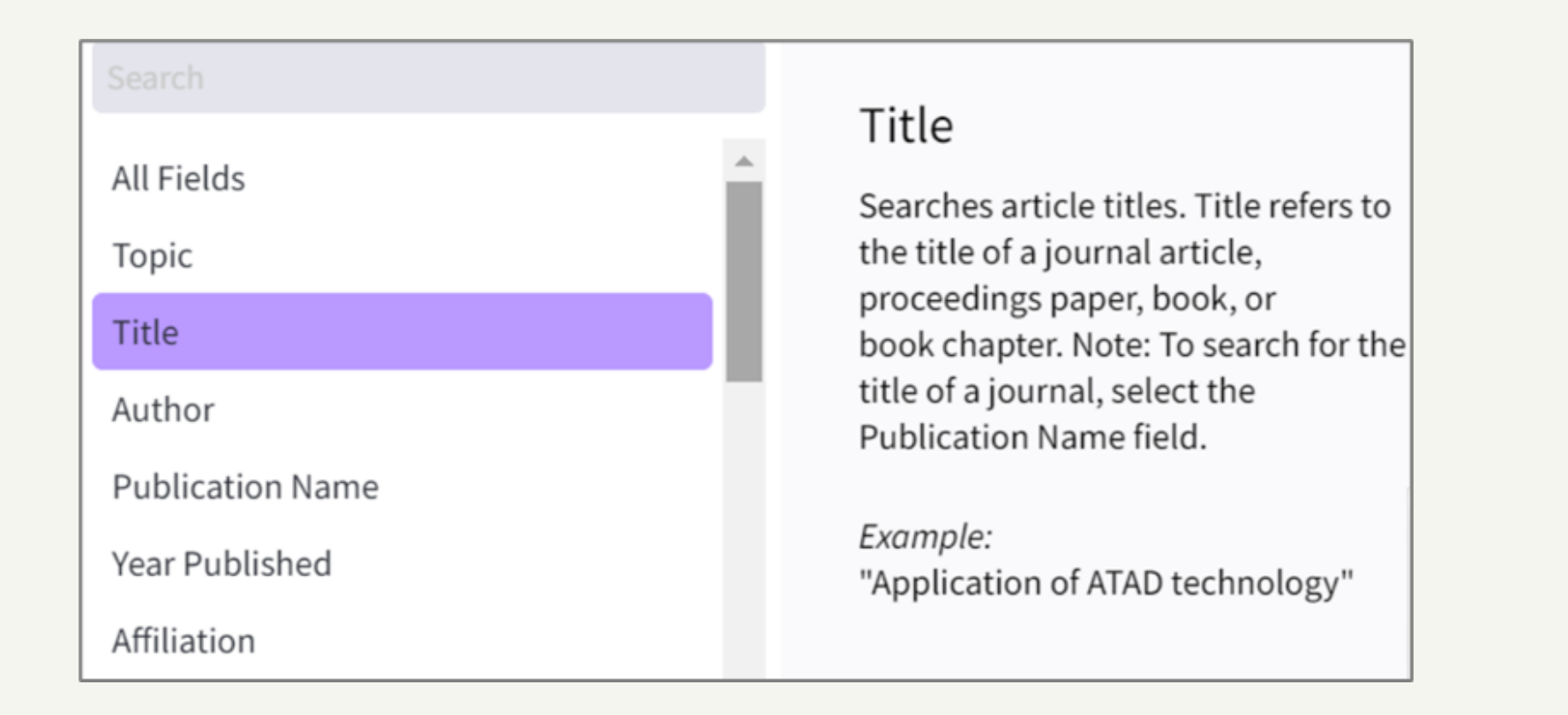

Страница найденных источников имеет следующий вид.

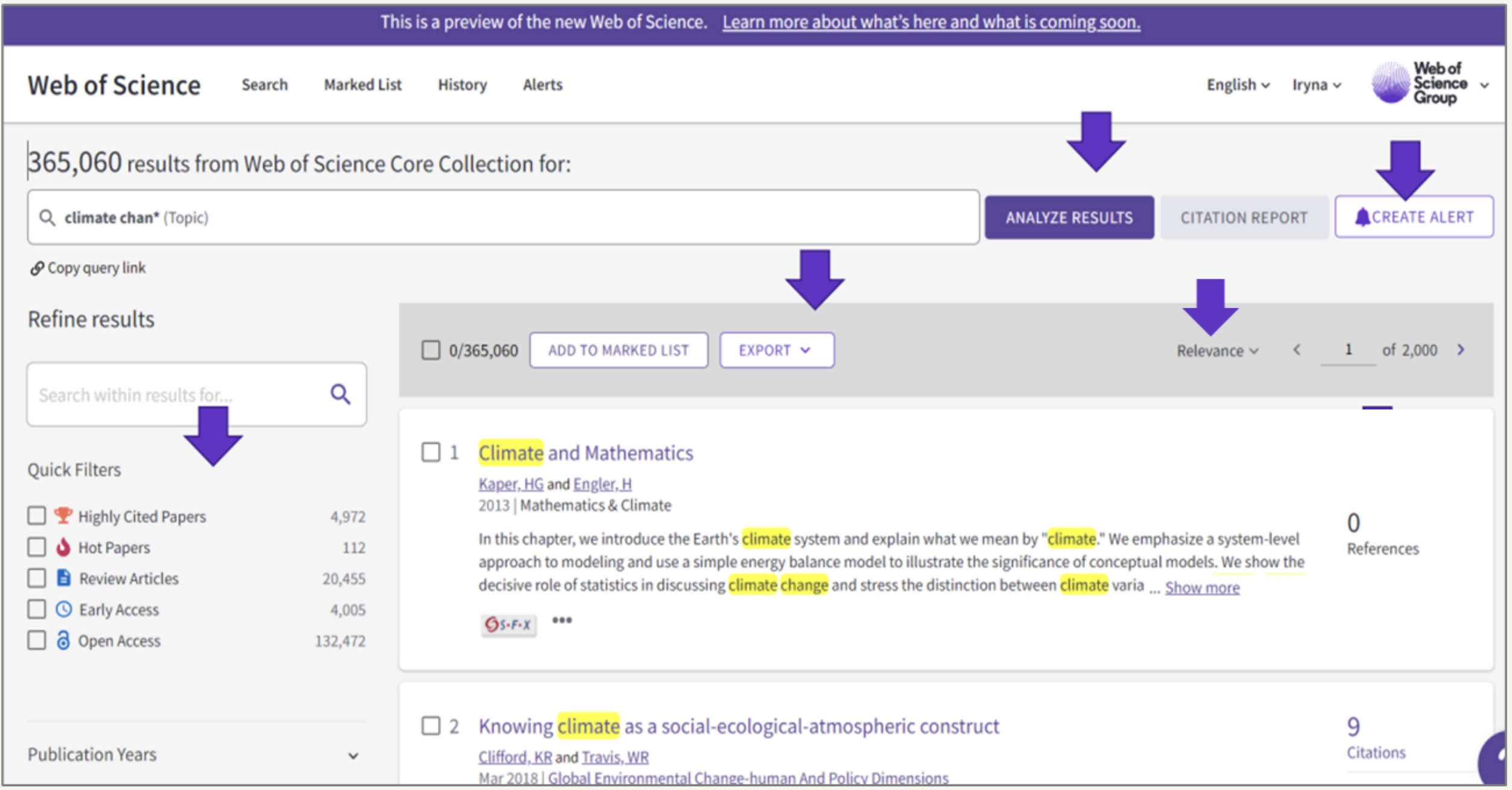

В левой части открывшейся страницы найденных источников находится панель фильтров. Через нее Вы можете задать дополнительные параметры поиска посредством фильтров «Быстрые фильтры», «Год публикации», «Тип документа», «Web of Science категория», «Авторы» и пр.

Также важно обратить внимание на кнопку **«Create Alert»**, расположенную в верхнем правом углу страницы, которая позволяет создавать оповещения по вашему поисковому запросу.

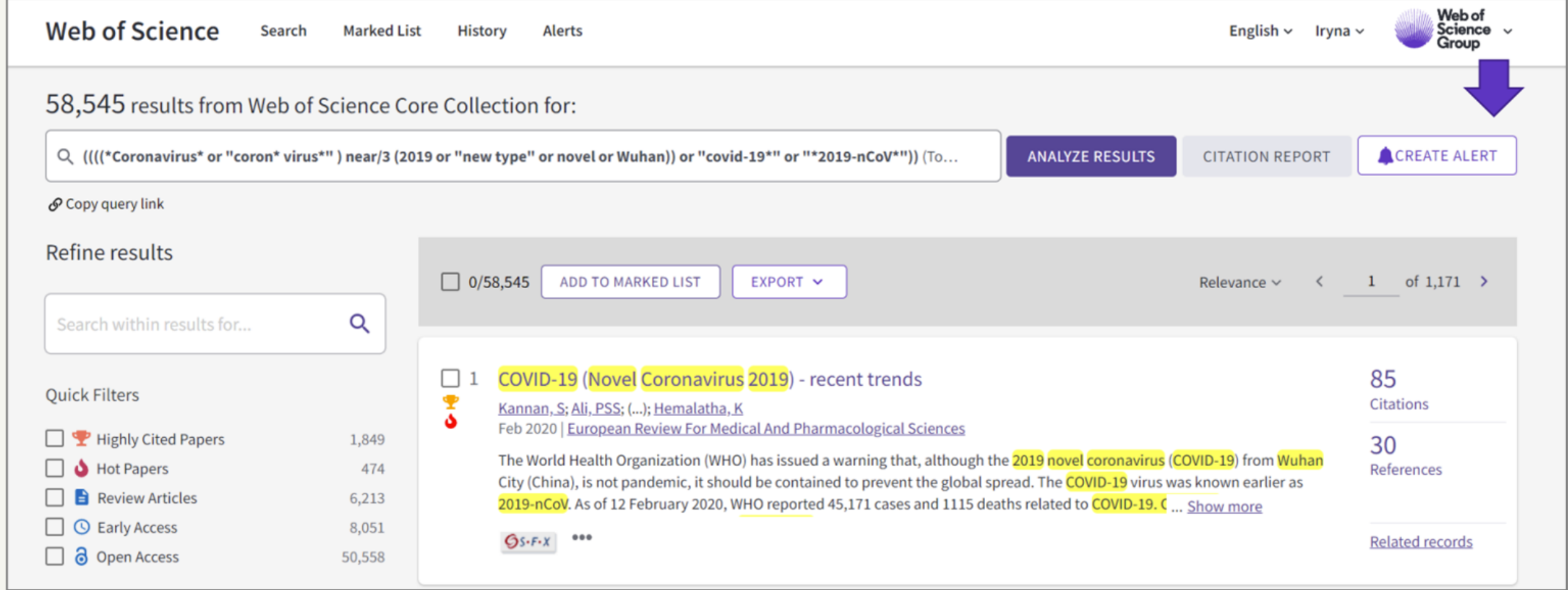

Создаваемое оповещение позволяет узнавать новости о том, что по данному поисковому запросу появилась какая-то новая работа.

При создании оповещения его обязательно нужно назвать. Также можно установить флажок, чтобы на Вашу электронную почту приходили письма с соответствующим оповещением.

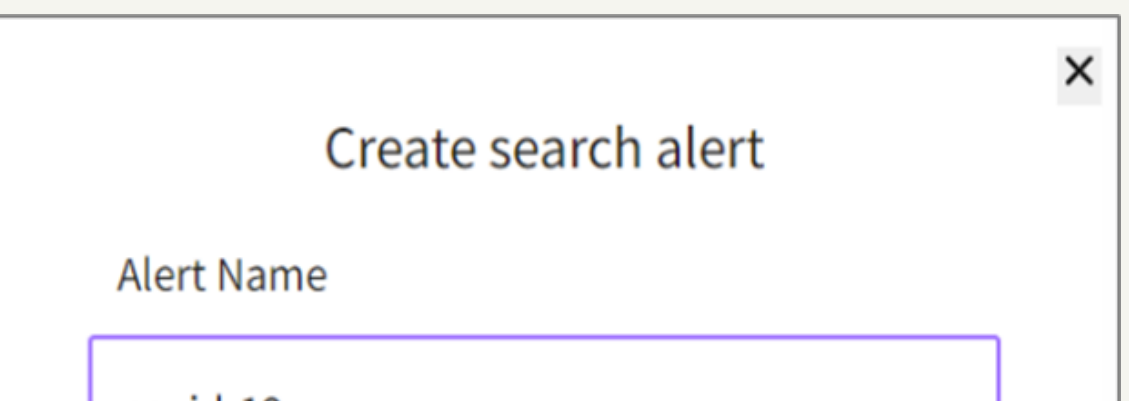

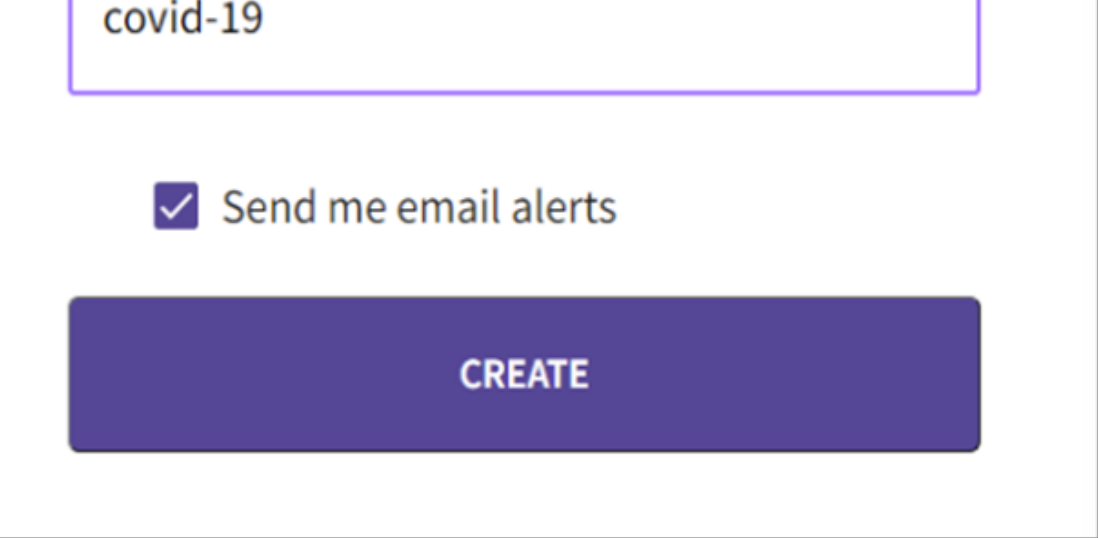

В случае, если Вы установили флажок «Send me email alerts», соответствующее оповещение на странице «Alerts» будет иметь статут «Active». В противном случае статус будет «Inactive».

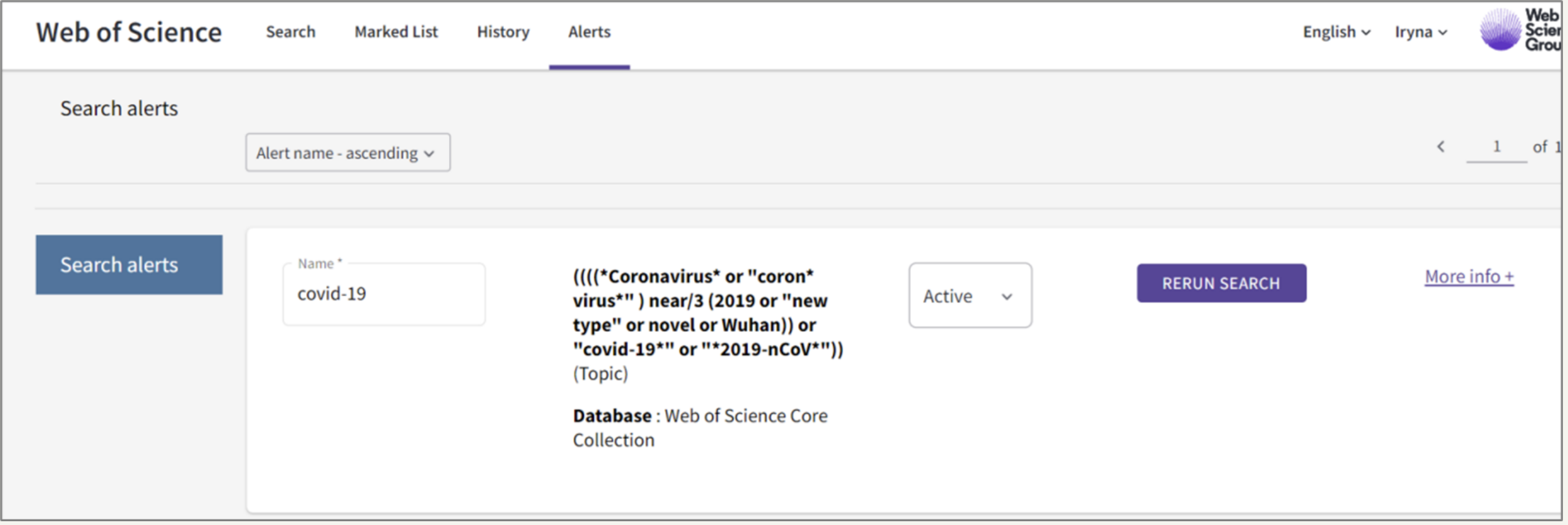

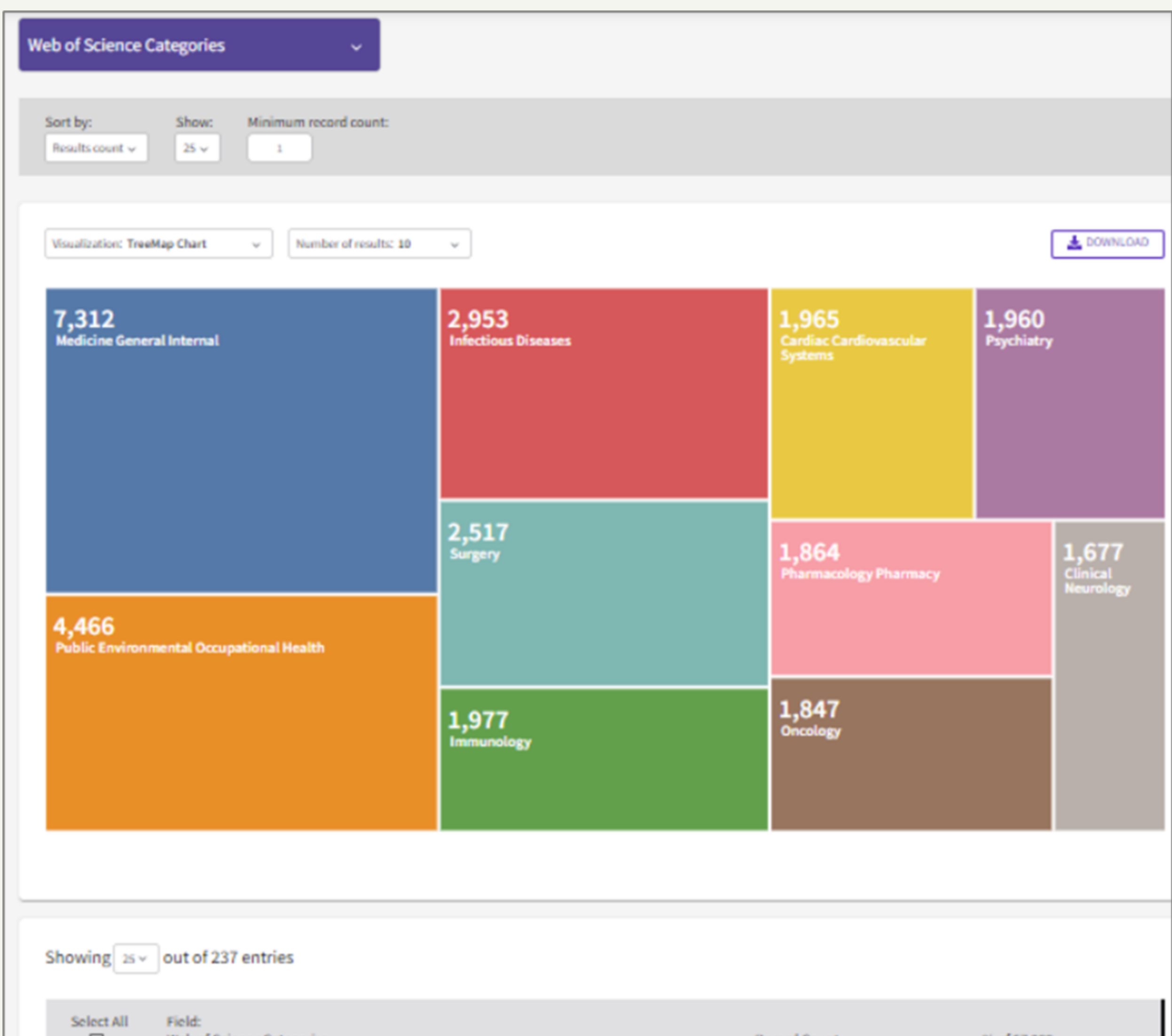

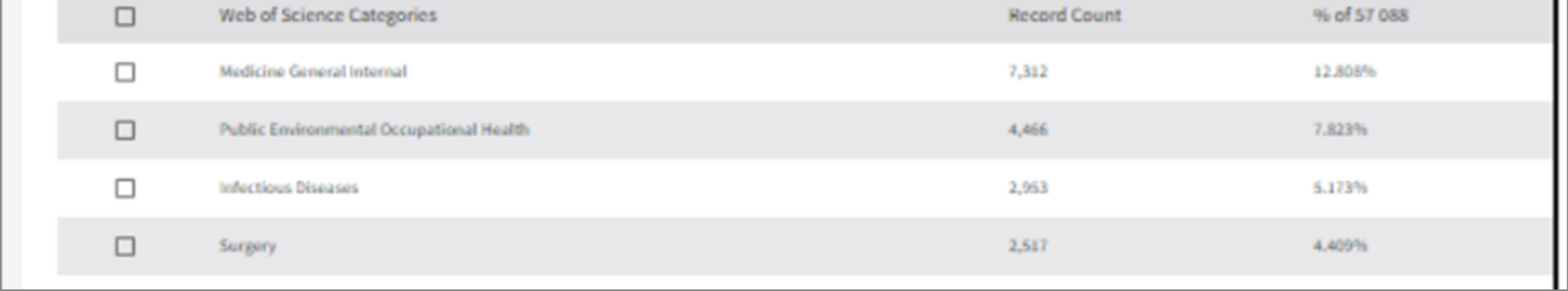

Кнопка **«Analyze results»** позволяет более детально проанализировать полученные результаты поиска.

На открывшейся странице анализа посредством кнопки «Web of Science Categories» можно разбить найденные работы по различным направлениям. Так будут отражены различные цветные блоки с данными, кроме того, прокрутив страницу ниже, Вы увидите список соответствующей информации.

Полученный анализ Вы можете скачать посредством кнопки «Download».

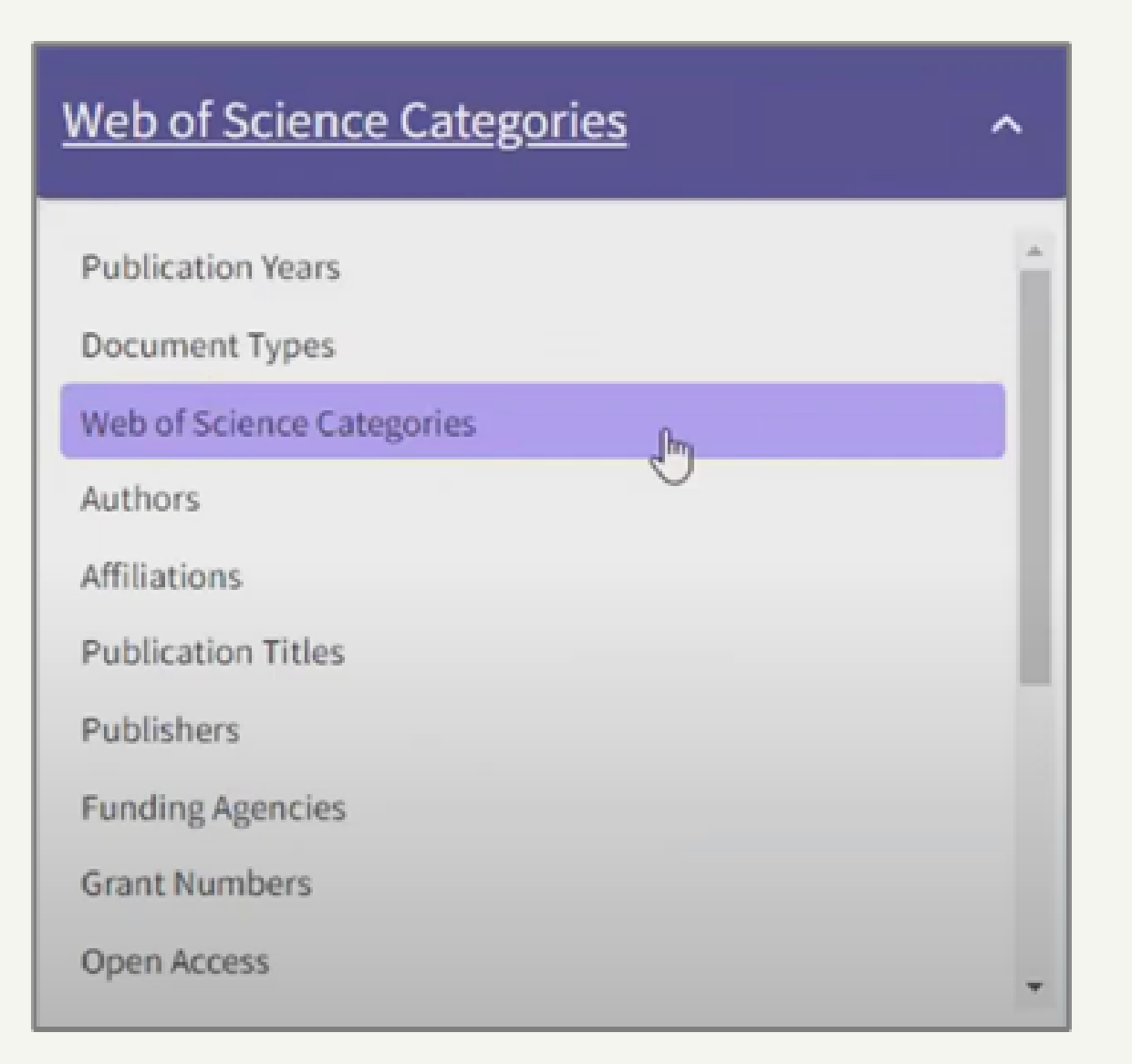

**Кнопка «CITATION REPORT»** на странице найденных источников позволяет отследить, как распределяется цитирование выбранных работ по годам.

В отчёте отображается количество публикаций, количество цитирующих статей, общее количество цитирований, показатель индекса Хирша, который актуален при составлении отчёта для автора.

Citation Report | Q climate chan\* (Topic) **ACREATE ALERT ANALYZE RESULTS** Affiliations: Helmholtz Association X Refined by: Clear all  $\mathcal O$  Copy query link **Citing Articles Times Cited Publications** 210 H-Index 7,591 299,435 39.45 181,497 Analyze Total **Total Total** Average per item 175,878 Analyze 275,696 From  $1900 \sim$  to  $2021 \sim$ Without self-citations Without self-citations DOWNLOAD ~ **Times Cited and Publications Over time** 45,000 800 40,000  $700 -$ 35,000  $600 -$ 30,000  $500<sub>1</sub>$ 25,000 400 쌸

Ниже расположена соответствующая визуализация на графике.

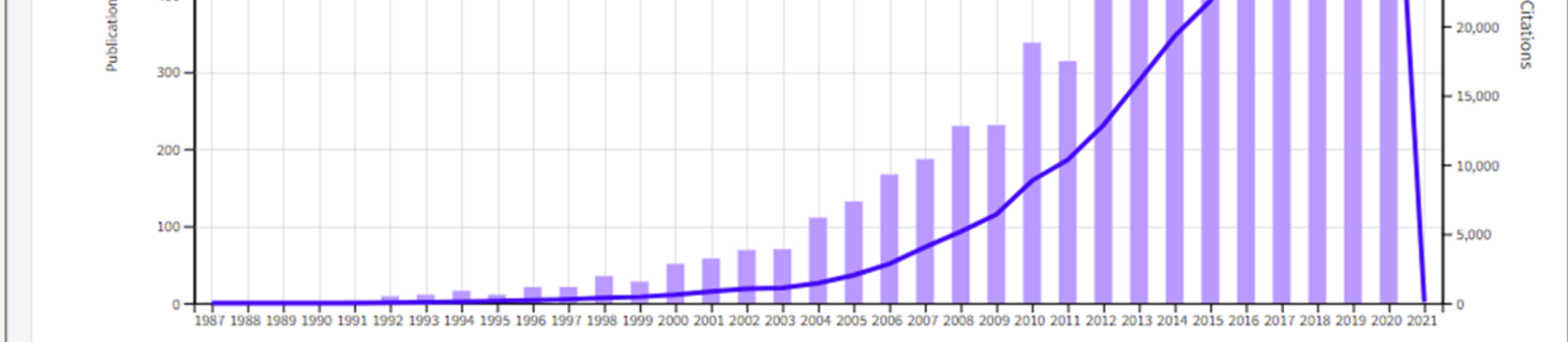

**Прокрутив данную страницу, Вы увидите список публикаций, с распределением цитирований по годам. Список отсортирован по количеству цитирований, однако вид сортировки можно изменять посредством кнопки «Citations». Также из списка можно исключать некоторые публикации, посредством нажатия на круглую кнопку с минусом, тогда график будет соответственным образом меняться.**

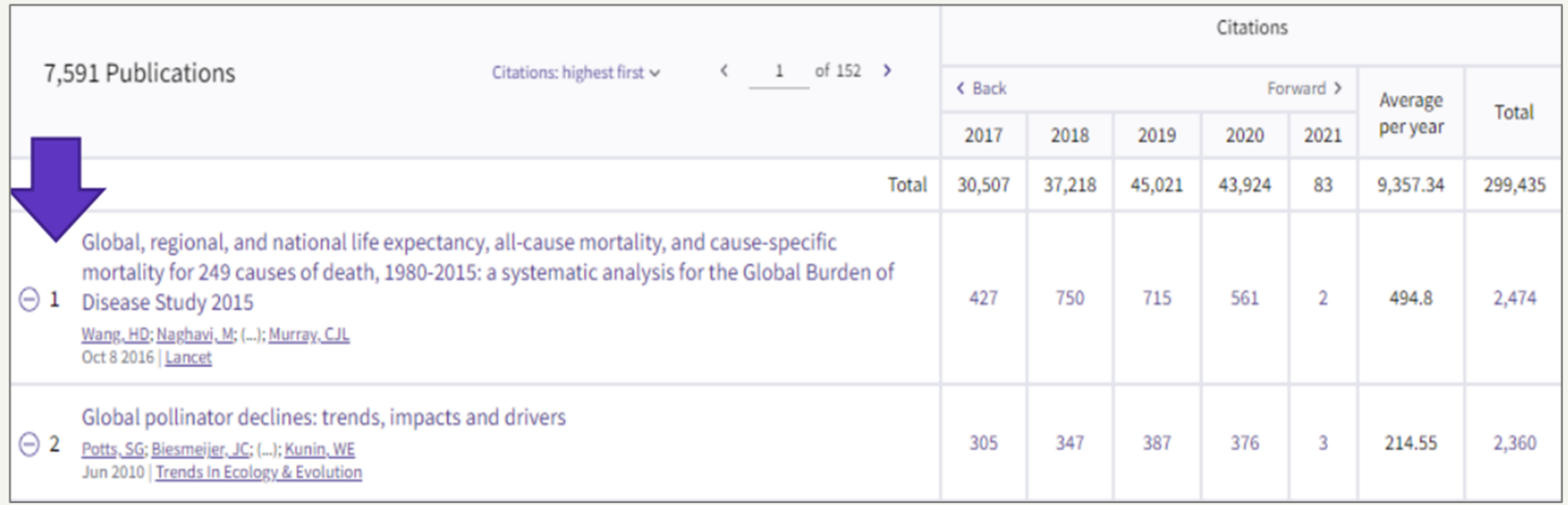

Под поисковым запросом находится **кнопка «Copy query link»**. Нажав на нее, Вы скопируете ссылку на найденный поисковой запрос, которым Вы таким образом можете поделиться.

Посредством **кнопки «Relevance»** Вы можете задавать сортировку найденных публикаций

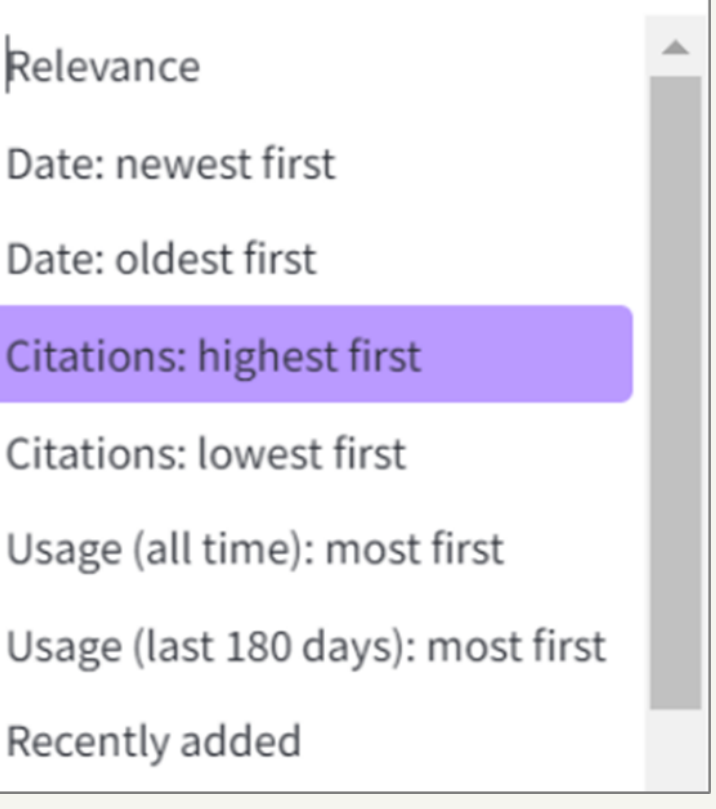

При помощи **кнопки «Еxport»** Вы можете экспортировать список найденных источников, выбрав при этом нужный формат экспортируемого файла.

## **Ссылки на обучающий материал**

Для более подробного изучения материала о том, как работать с Web of Science, Вы можете воспользоваться инструкциями и видео-уроками, предоставляемыми непосредственно самой компанией Clarivate. Так, Вы можете перейти к:

- англоязычному YouTube-каналу <https://www.youtube.com/@WoSTraining>;
- русскоязычному YouTube-каналу [https://www.youtube.com/@WOKtrainingsRussian.](https://www.youtube.com/@WOKtrainingsRussian)